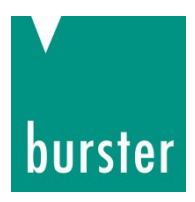

## **OPERATION MANUAL**

## **2511 PROFINET Integration into TIA Portal PRELIMINARY**

© 2022 burster praezisionsmesstechnik gmbh & co kg All rights reserved Talstr. 1 - 5

Valid from: **30.05.2022** Tel.: +49-7224-645-0 Applies to: **2511-VXXX** Fax.: +49-7224-645-88

Manufacturer: burster präzisionsmesstechnik gmbh & co kg<br>Talstr. 1 - 5 P.O. Box 1432 76593 Gernsbach 76587 Gernsbach Germany Germany

Email: info@burster.com [www.burster.com](http://www.burster.com/)

4247-BA2511PROFINTIAEN-5999-061528

# burster

## **BATTERY MEASURING MODULE 2511 PROFINET**

## **Table of Contents**

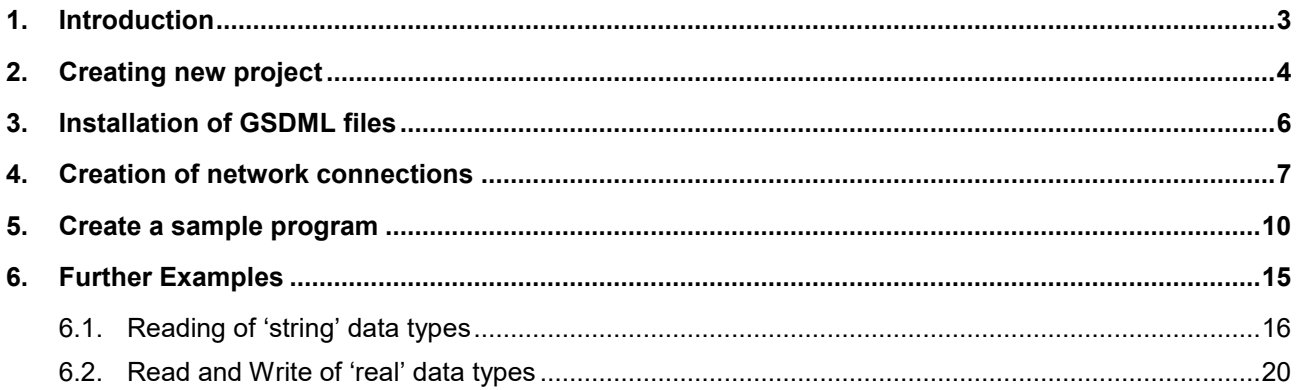

### <span id="page-2-0"></span>**1. Introduction**

This quick start guide describes an approach how you can configure the 2511 via TIA Portal using the example of S7-1511 CPU. Please note that the samples here cannot be directly used in your production line because they have beed extremely simplified to reach a better understanding. Therefore, you may have to complete them by checking of status, error, length values etc.

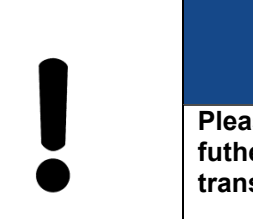

## **NOTE**

**Please also note that you will have to use the 2511 PROFINET manual to get futher information about input and output parameters (cyclic as well acyclic data transfer).** 

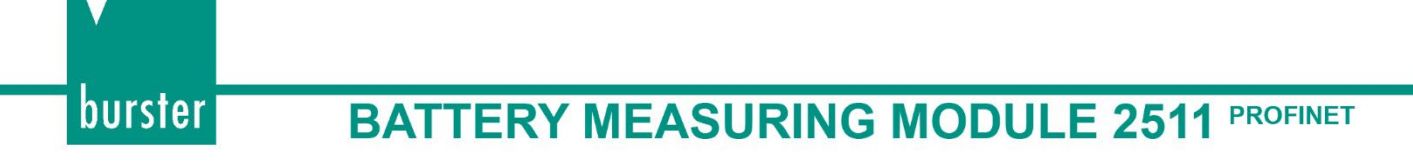

## <span id="page-3-0"></span>**2. Creating new project**

• Start the **Totally Integrated Automation Protal**, select *Create New Project* (a), assign the project a name (b) and click *Create* (c)*:*

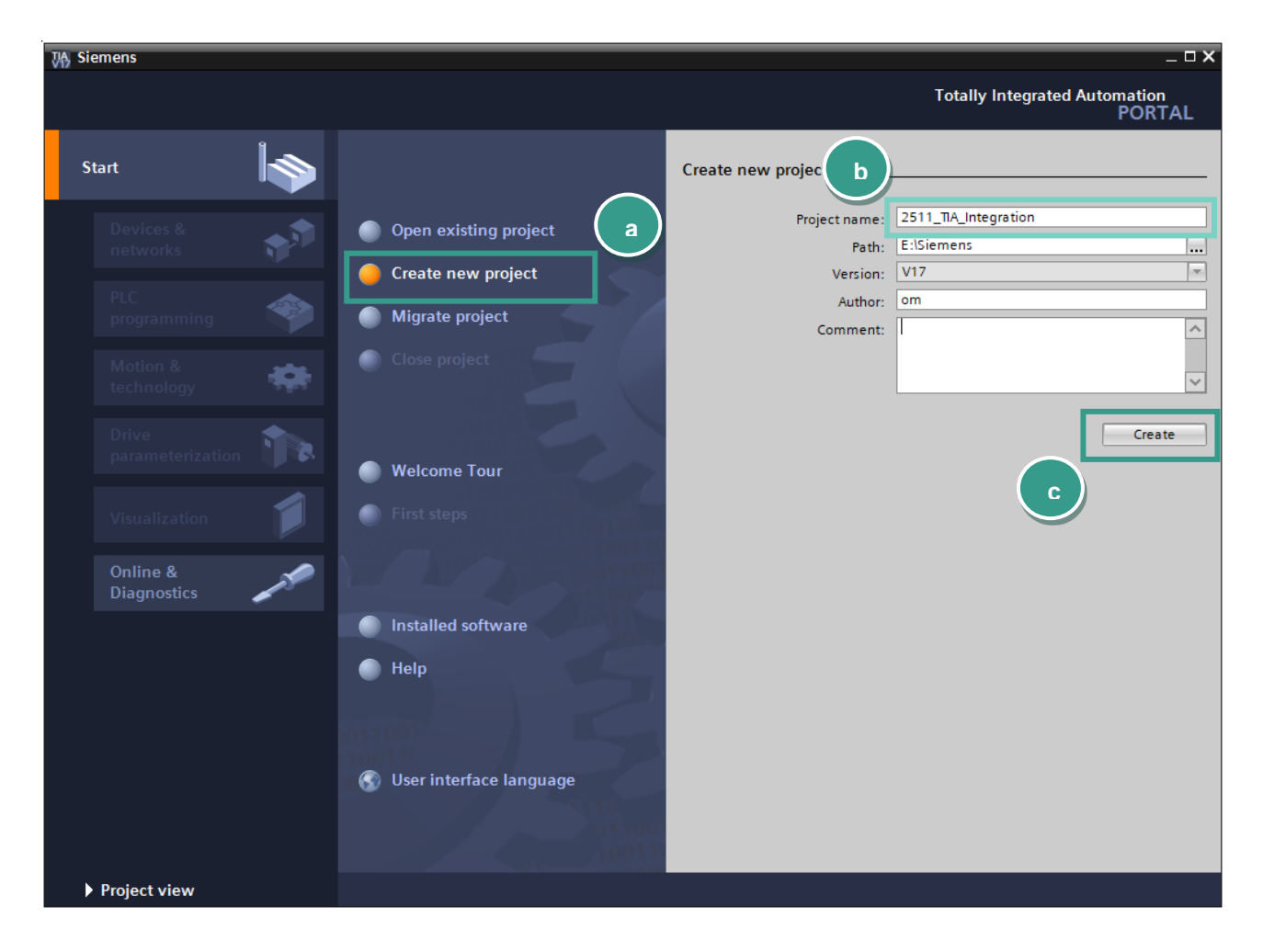

burster

• Go to *Devices & networks* (a) on the left side select *Add new device (b)* and look for your CPU (c). Afterwards click the **Add** button (d).

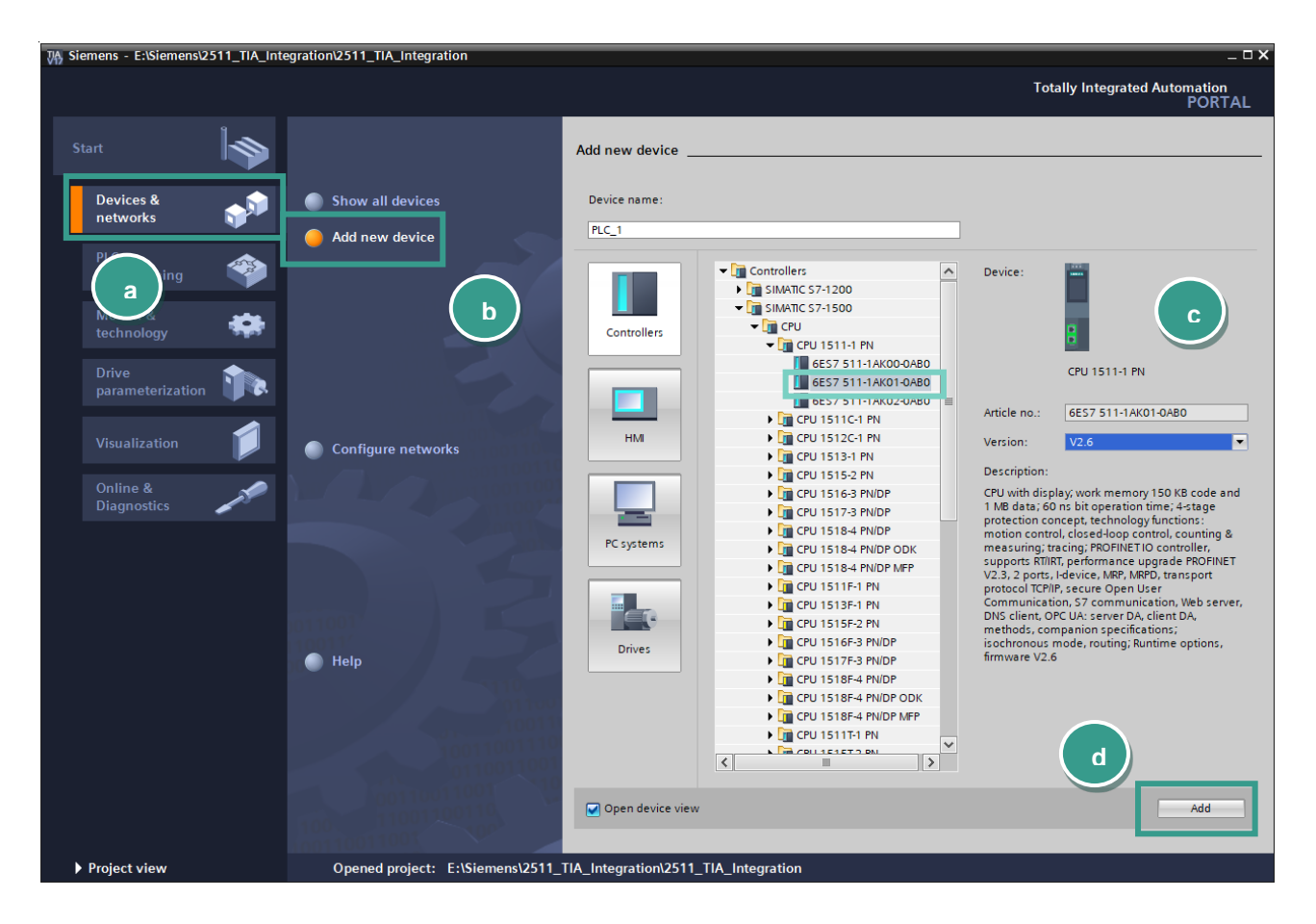

### <span id="page-5-0"></span>**3. Installation of GSDML files**

burster

- **Note:** Please make sure that your GSDML file is compatible to the field bus firmware in the 2511. The latest GSDML file is available for download on [www.burster.com/en/download-area.](http://www.burster.com/en/download-area)Also for compatibility reasons, uninstall all previous GSDML files of particular device if you have any!
- Go to Options → Manage general station description files (GSD)

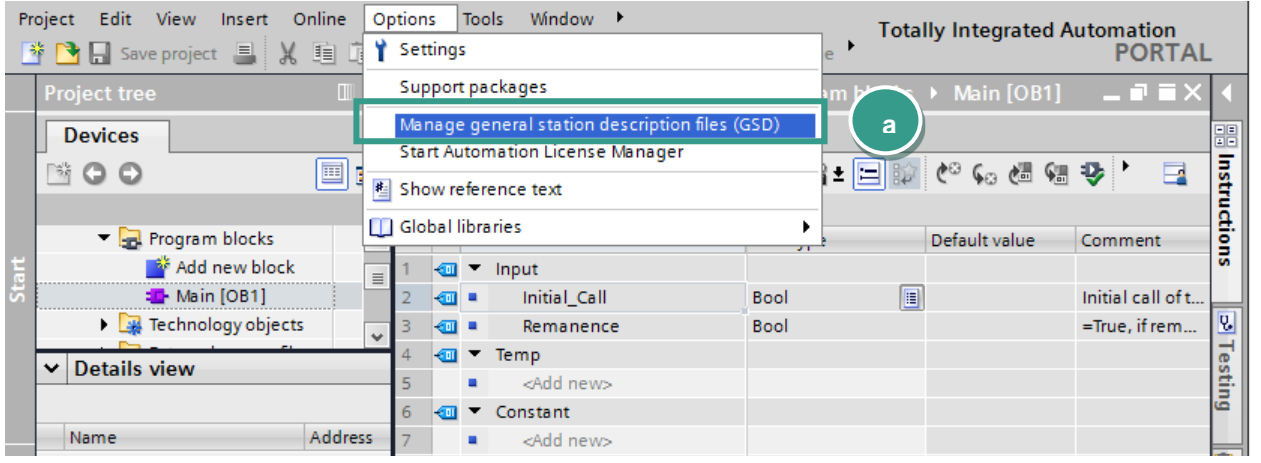

• Navigate to your 2511 GSDML directory (a)(you will find the GSD files on [www.burster.com/en/download](http://www.burster.com/en/download-area)[area](http://www.burster.com/en/download-area) select the GSDML file (b) and click *Install* (c)

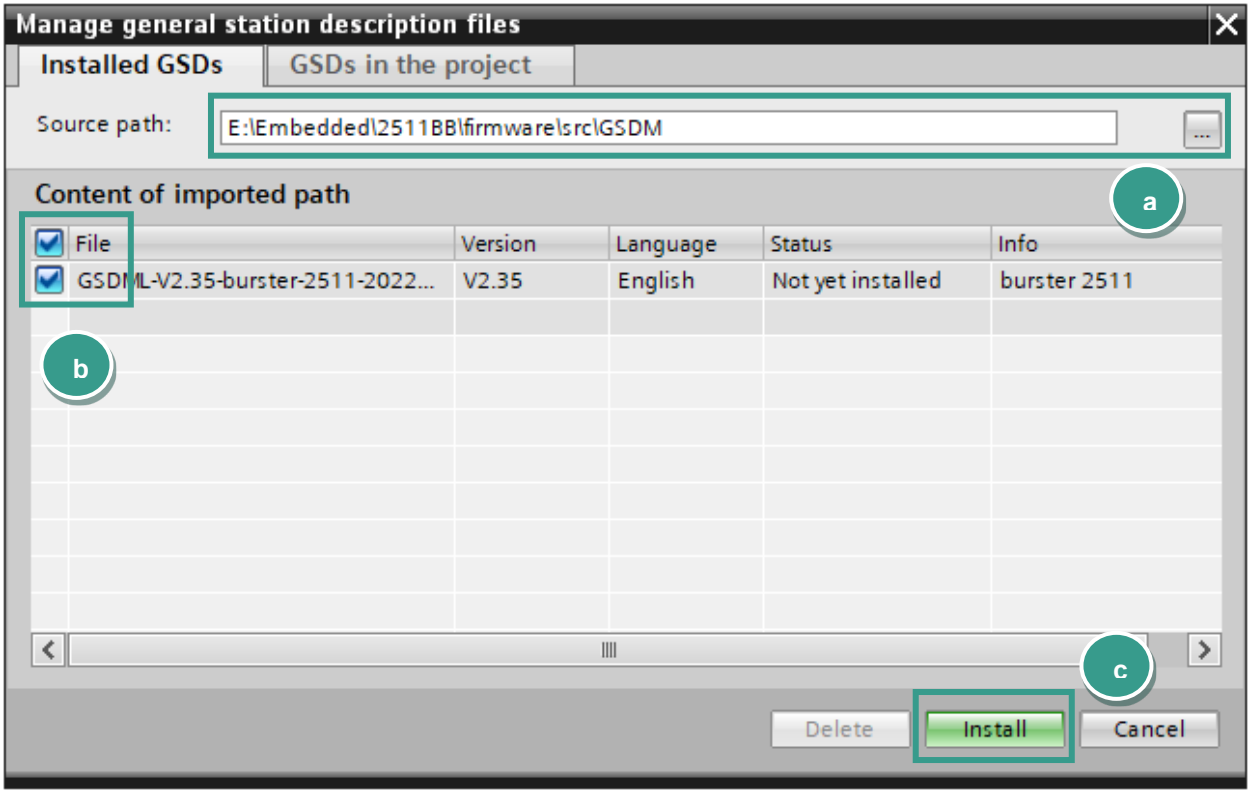

## <span id="page-6-0"></span>**4. Creation of network connections**

• Double click *Device Configuration* (a) in the project tree und switch to **Network view** (b) :

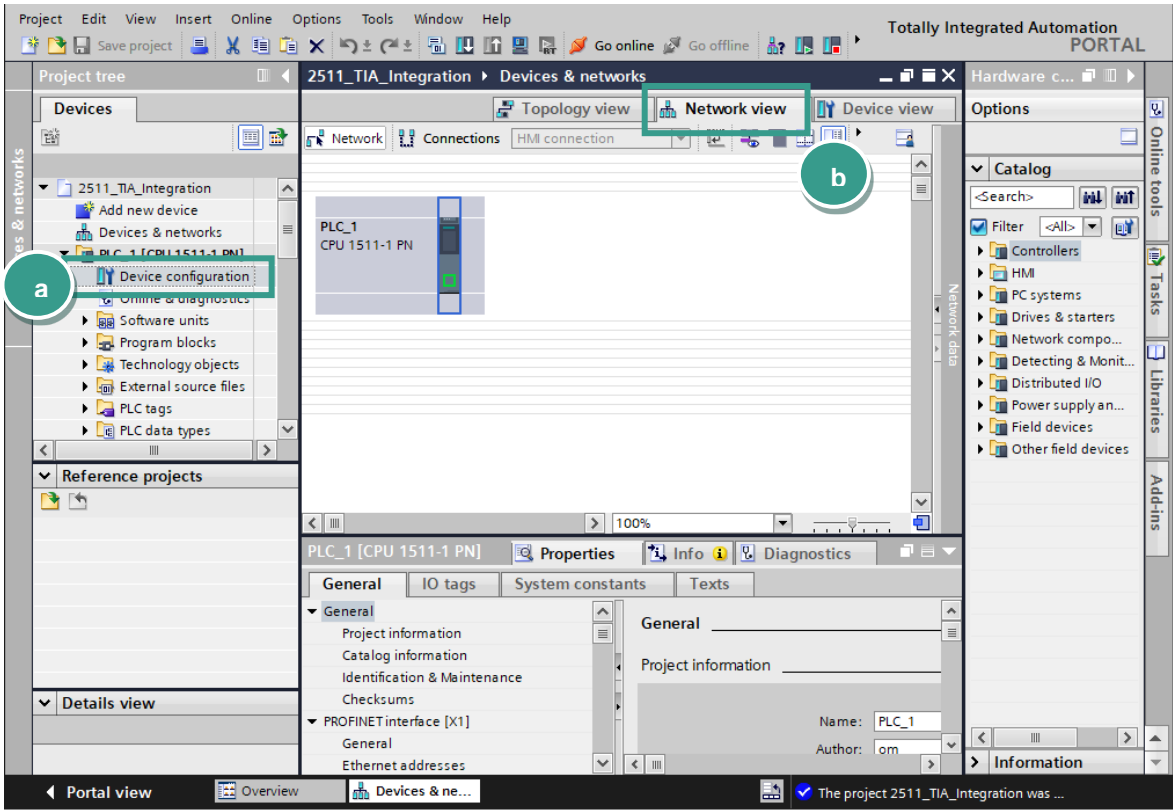

• Now select the **burster\_2x11** device in the catalog and drag & drop it into the working area (a):

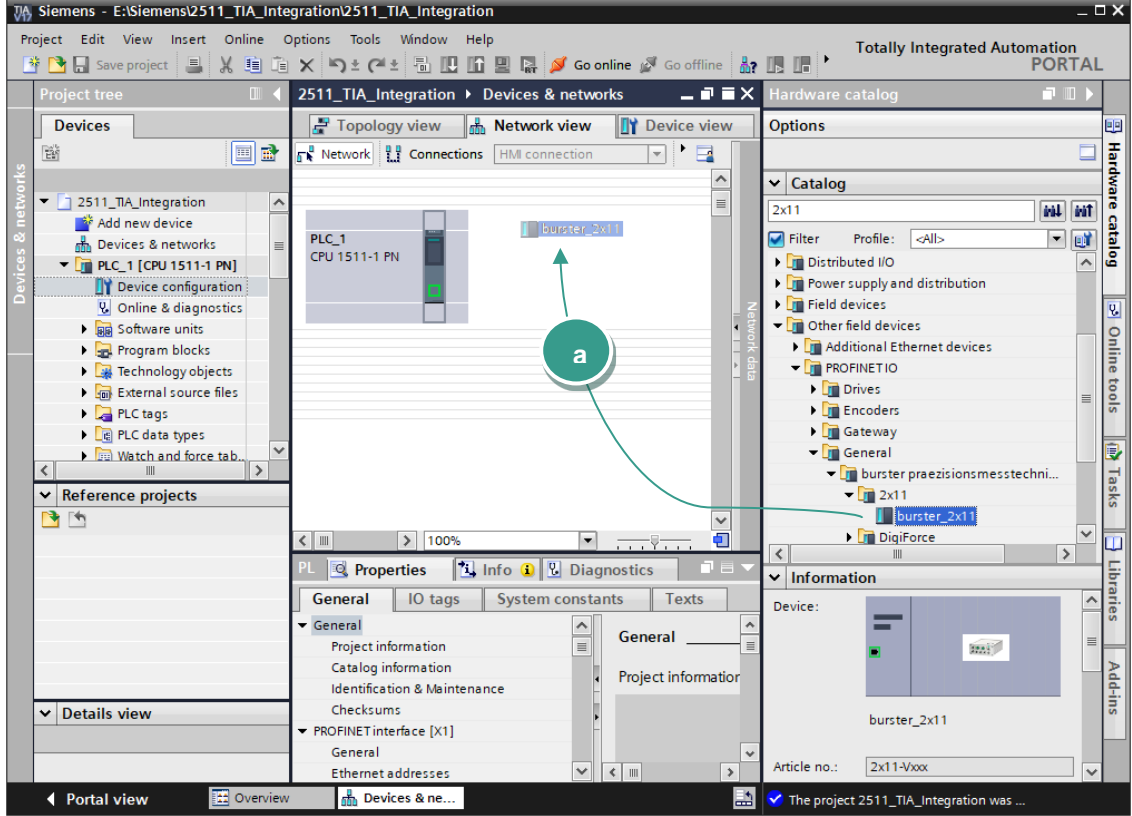

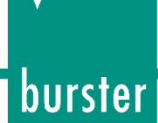

• Select an Ethernet port on the S7 and hold the left mouse button down to connect the S7 with 2511:

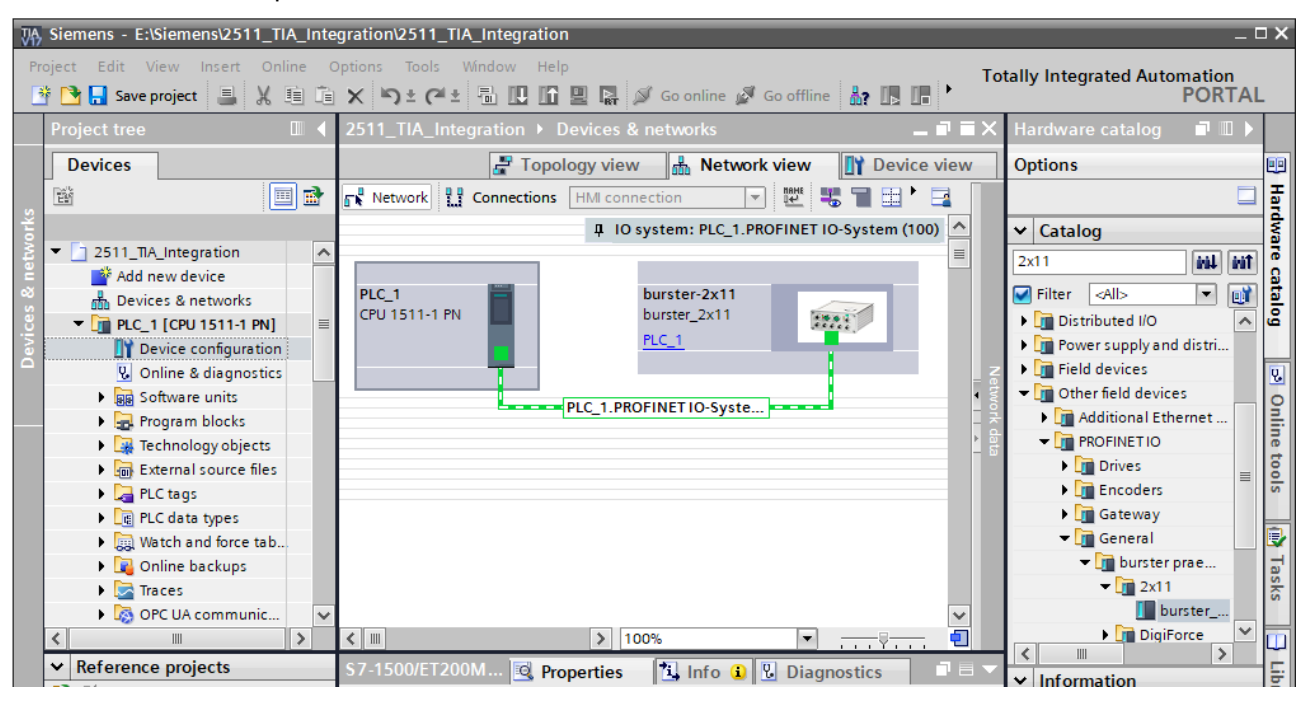

• If device is not automatically assigned, change now to **Network view** (a) to assign a controller to the 2511. Click on the link "Not assigned" (b) of 2x11 and select your controller (c):

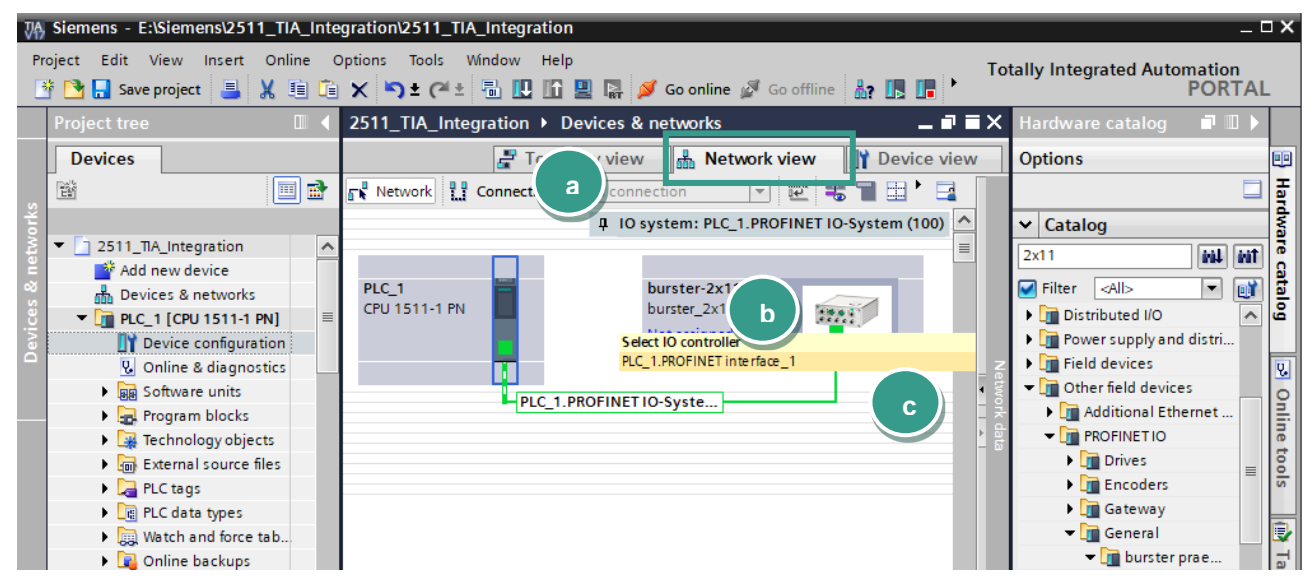

**Note:** Check if devices also connected physically to the right ports. You find the port number assignment directly on the device front side.

burster

• Next, click on the *burster-2x11* device (a) and then switch to **Device view** (b)

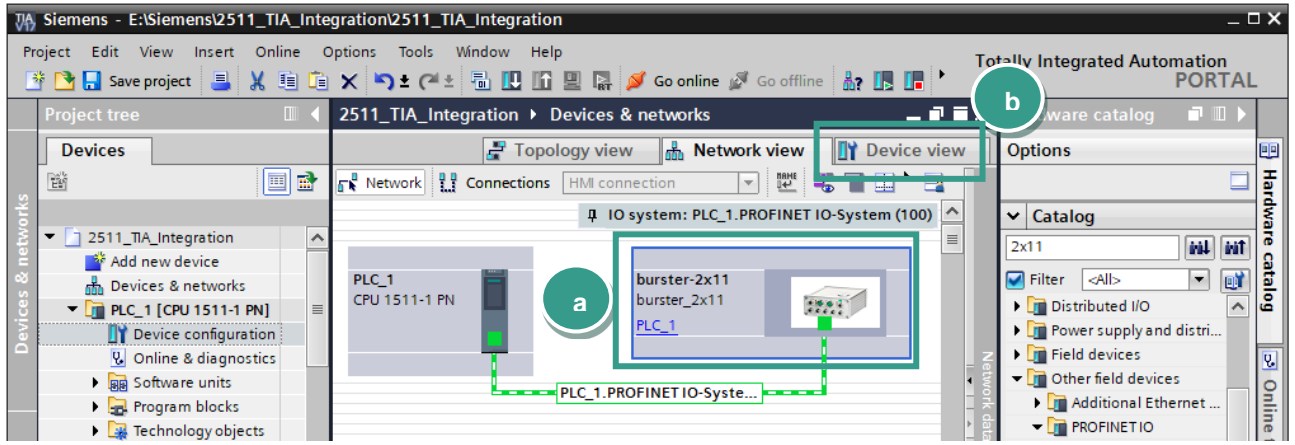

• Make a note of Input (a) and Output (b) addresses

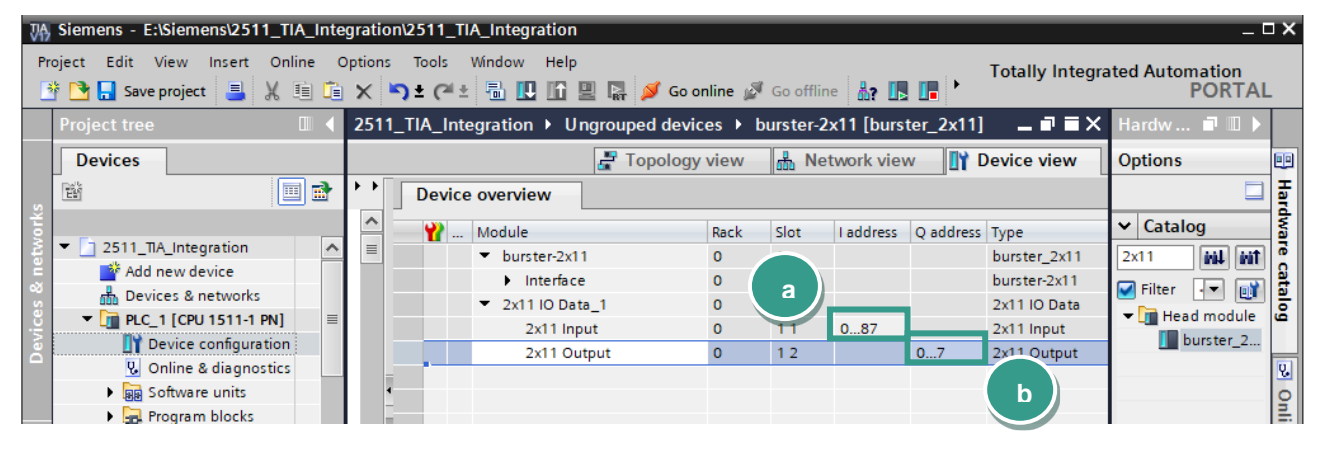

### <span id="page-9-0"></span>**5. Create a sample program**

burster

In this section, you will learn how to create a simple program to start a measurement process and read the measurement value from 2511. You will need to refer to section *PROFINET data protocol* of the **2511 ProfiNet Interface Manual** to understand the meaning of input and output bytes.

• Expand the tree node *Program blocks* in the **Project tree** and double click *Add new block:*

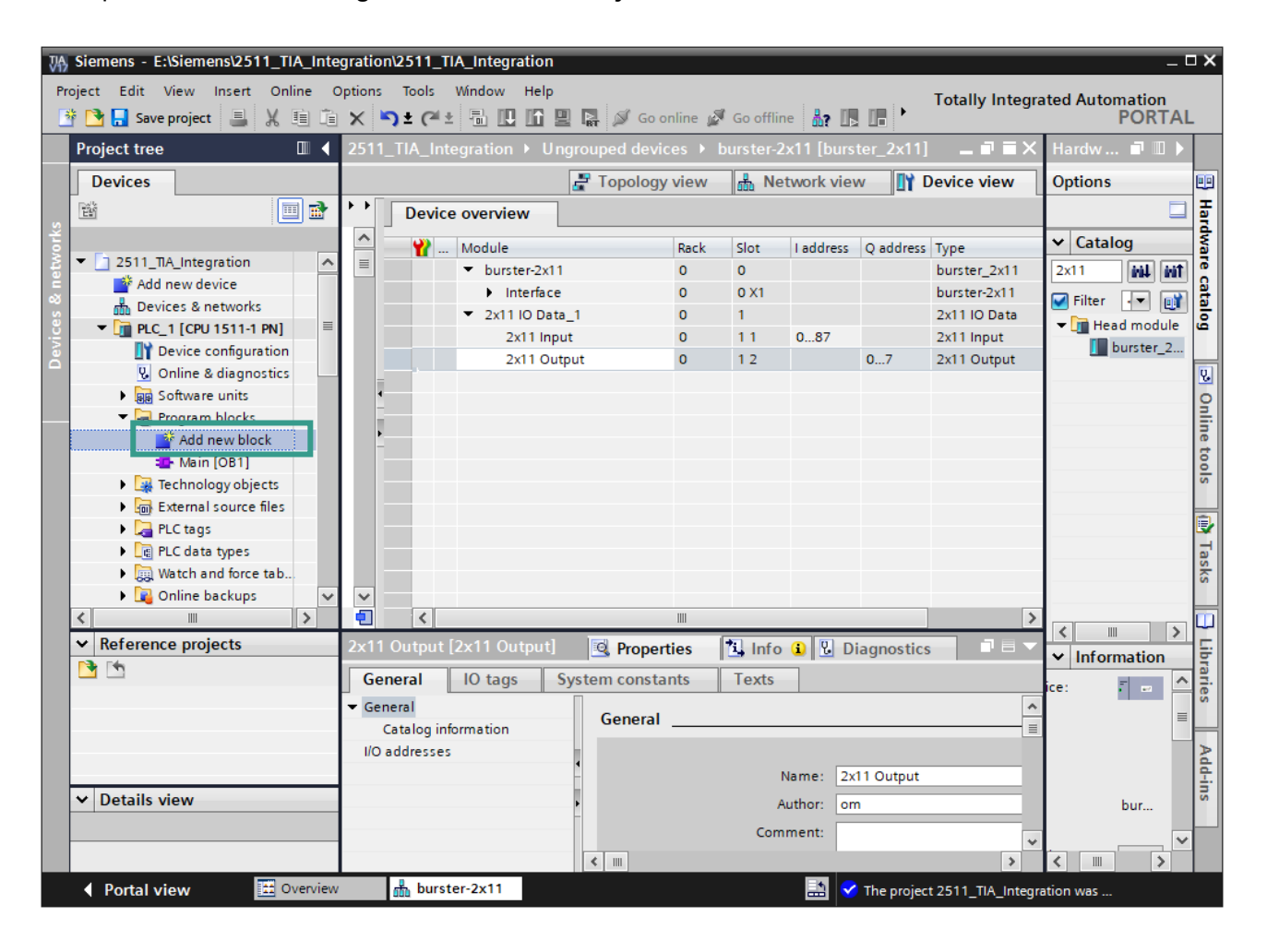

- burster
- Select in the new window *Organization block* (a) and then *Cyclic interrupt* (b)*.* As language set SCL (c), change the cyclic time to 1.000.000 µs (d) and click OK (e):

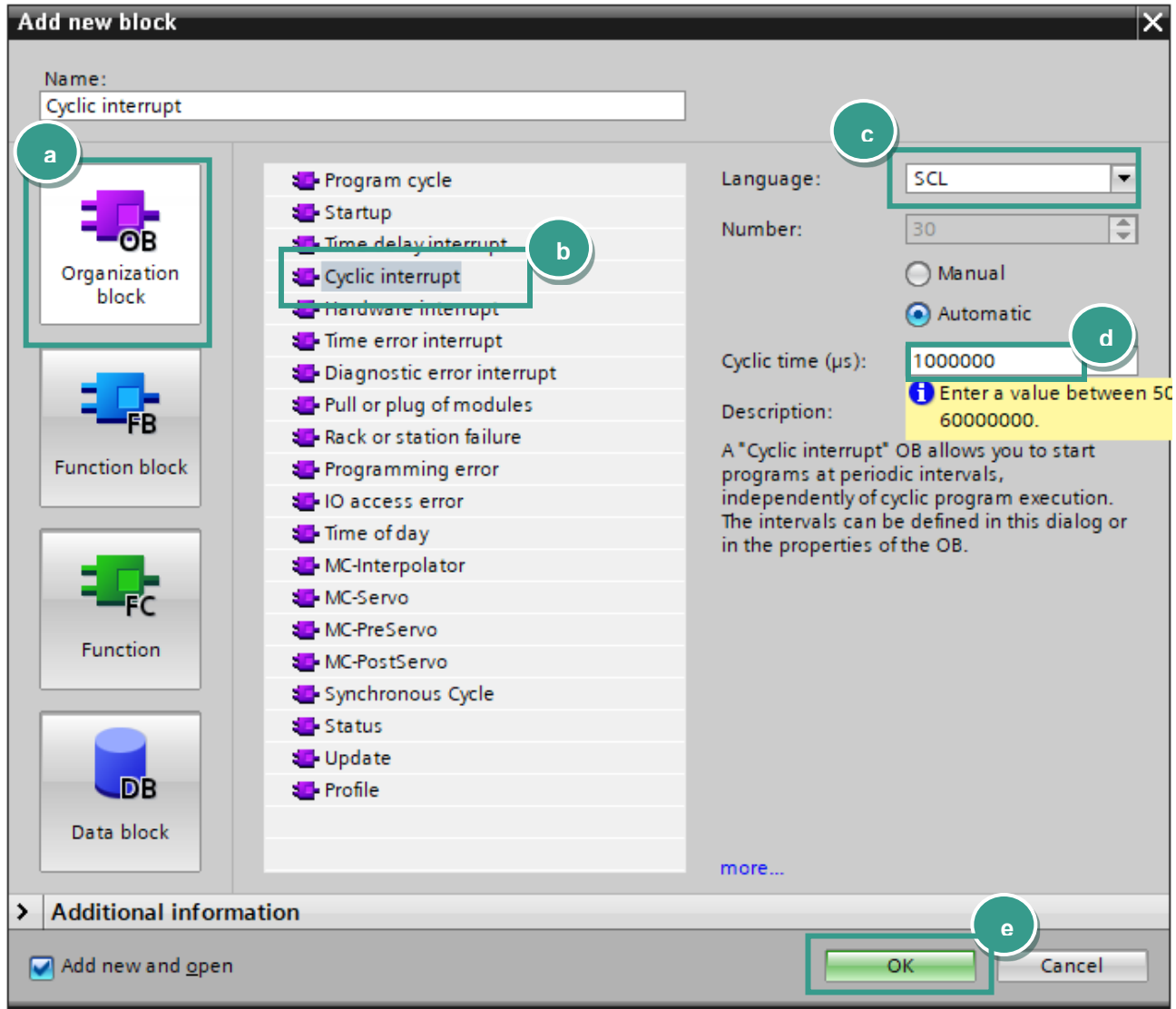

• Declare 3 new variables in\_cell\_voltage, out\_meas\_start and in\_ready under PLC Tags:

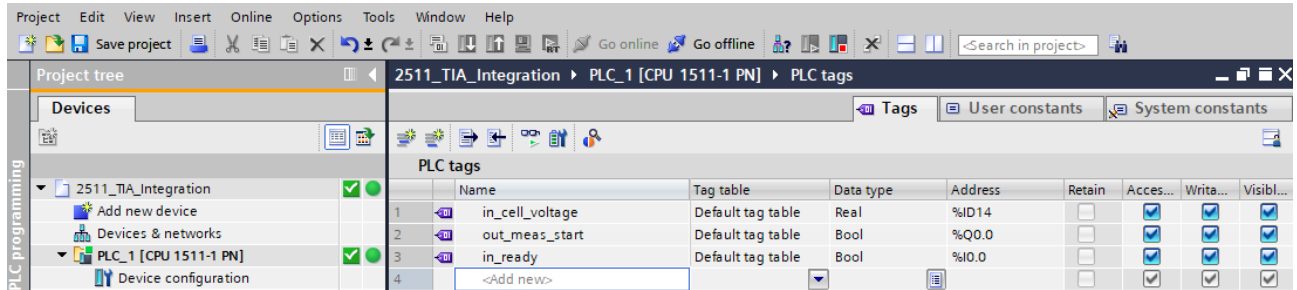

**Note:** Please use your note from Chapter *Creation of network connections* of Input and Output addresses, as they can be differtent in your PLC. Alternatively check them in the Device view  $\rightarrow$ Device overview of the 2511. The meaning of the addresses is described in *2511 Profinet Interface Manual.*

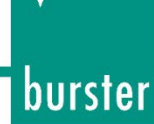

• Then type in the following source code in the code field of the new block:

```
IF "out_meas_start" = TRUE THEN
  "out_meas_start" := FALSE;
ELSE
   IF "in_ready" = FALSE THEN
     RETURN; 
   END_IF; 
#voltage := "in_cell_voltage";
"out_meas_start" := TRUE;
END_IF;
```

```
// is the output bit 'measuremet start set'
// then reset ist
// is devide ready
// if not, return
// read and strore voltage value
```
// start a new measurement

**Note:** You only need the '**voltage**' variable if your PLC supports debug mode, so you can watch the measured voltage directly in the source code, like this:

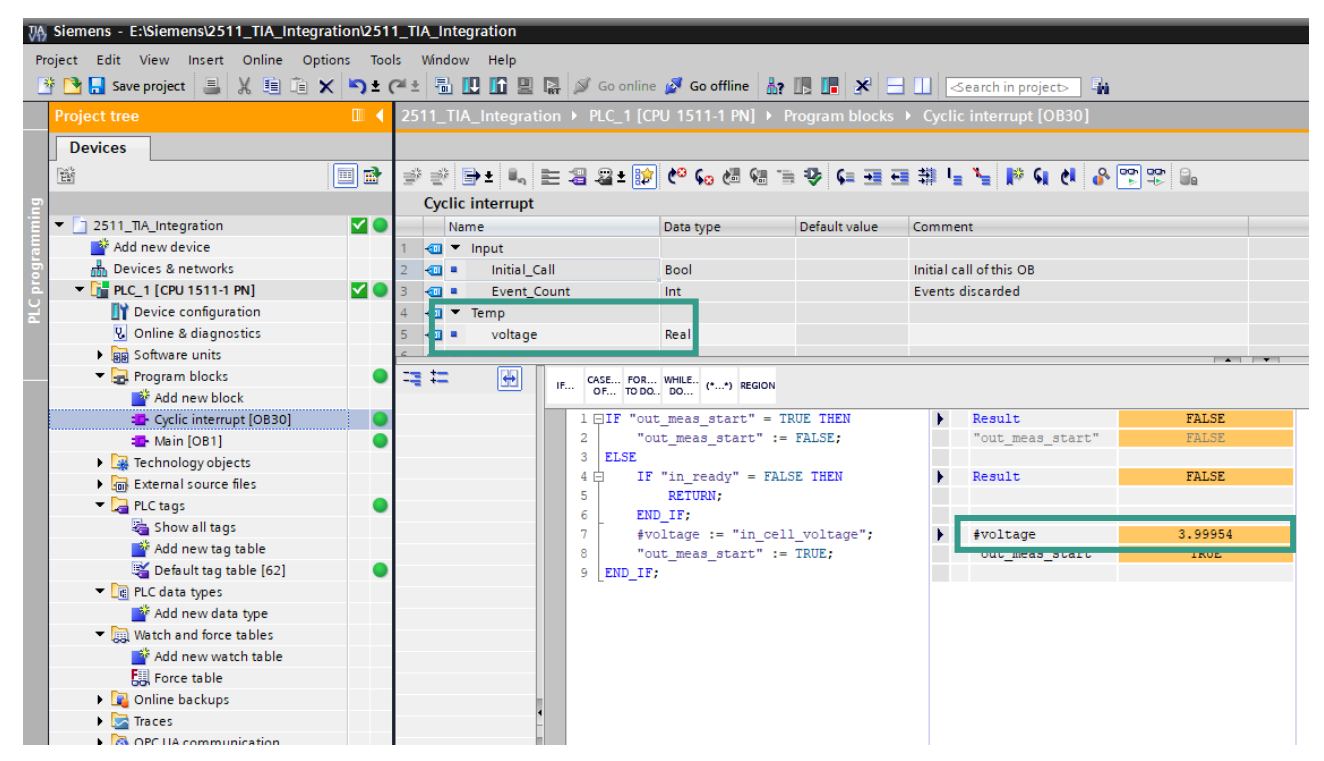

• Before you load the project into the CPU you have to set the IP address of your CPU. To do this please go to **Device view** and select *Ethernet addresses* (a) in *General* tab. Set now the IP-Address and a subnet mask(b) for your PLC:

## burster

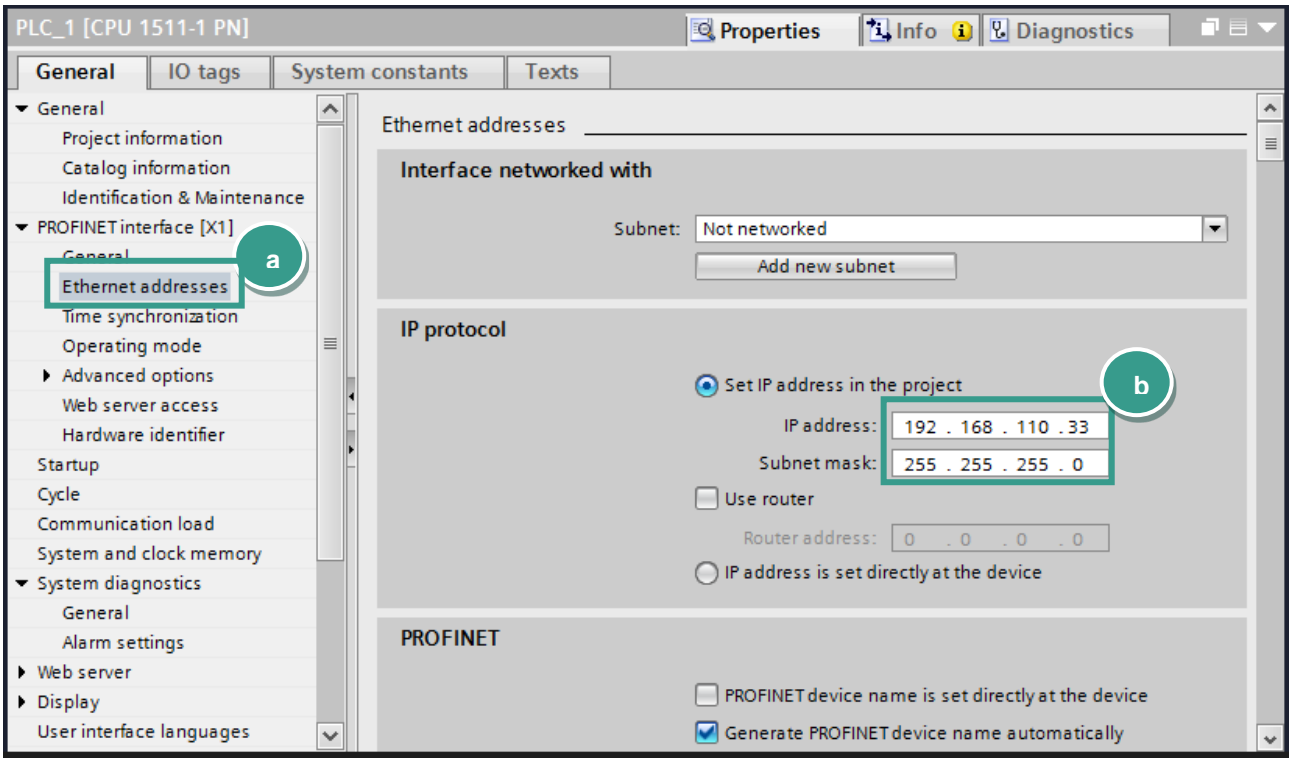

• To load the configuration into the CPU select it first go to *Online → Download to device* and click on *Start search* (a) to look for your controller. Then select the controller and click on *Load* (b):

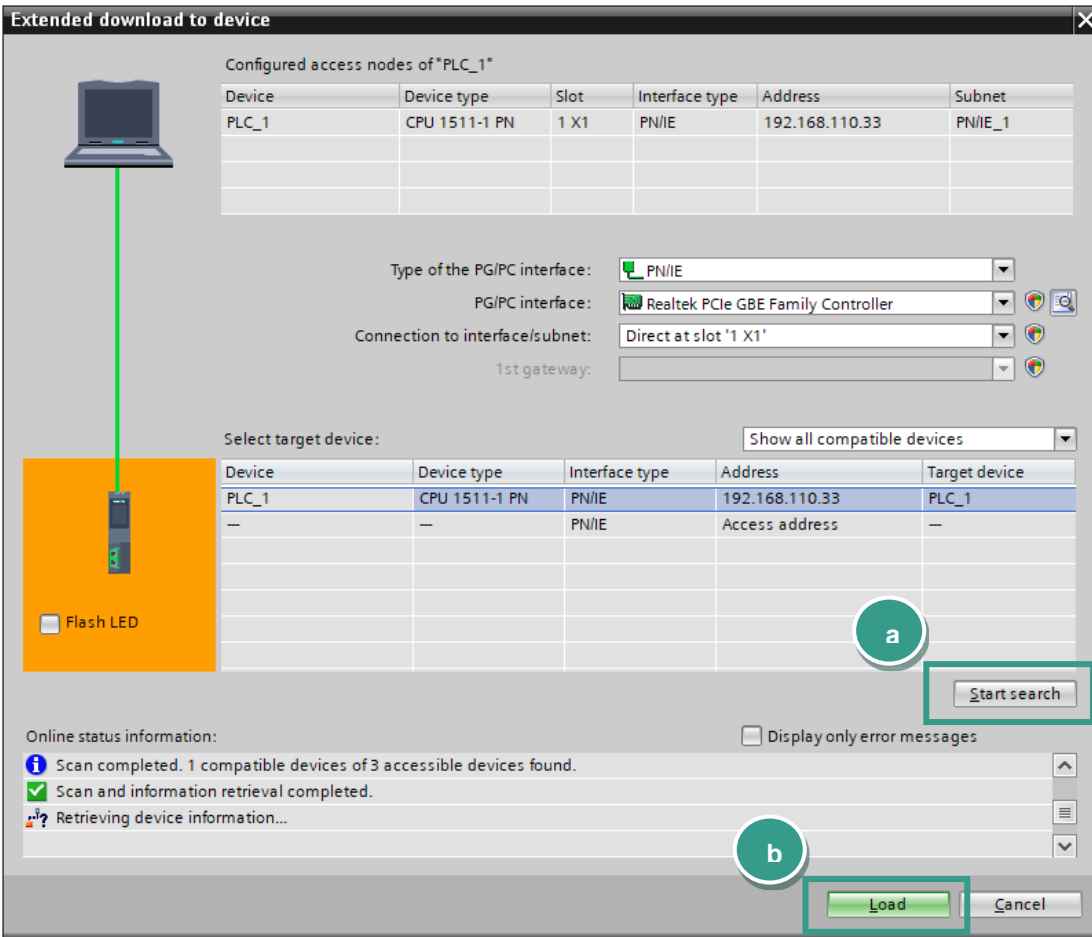

## burster

## **BATTERY MEASURING MODULE 2511 PROFINET**

• To watch the measurement value, go to **Watch and force tables** → **Add new watch table** (a) and add the variable **in\_cell\_voltage** to the table (b):

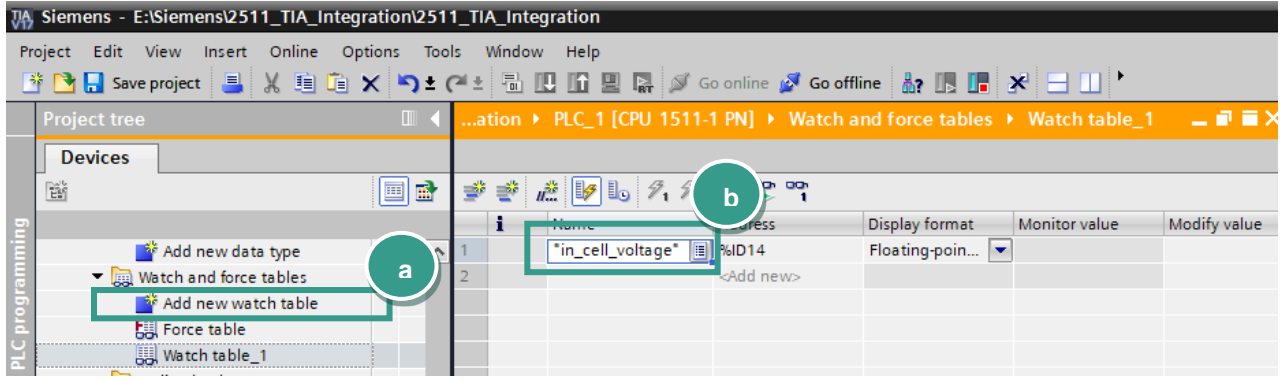

• Now click on "**Go online**" (a) and then "**Monitor all**" (b) to watch the value of **in\_cell\_voltage**

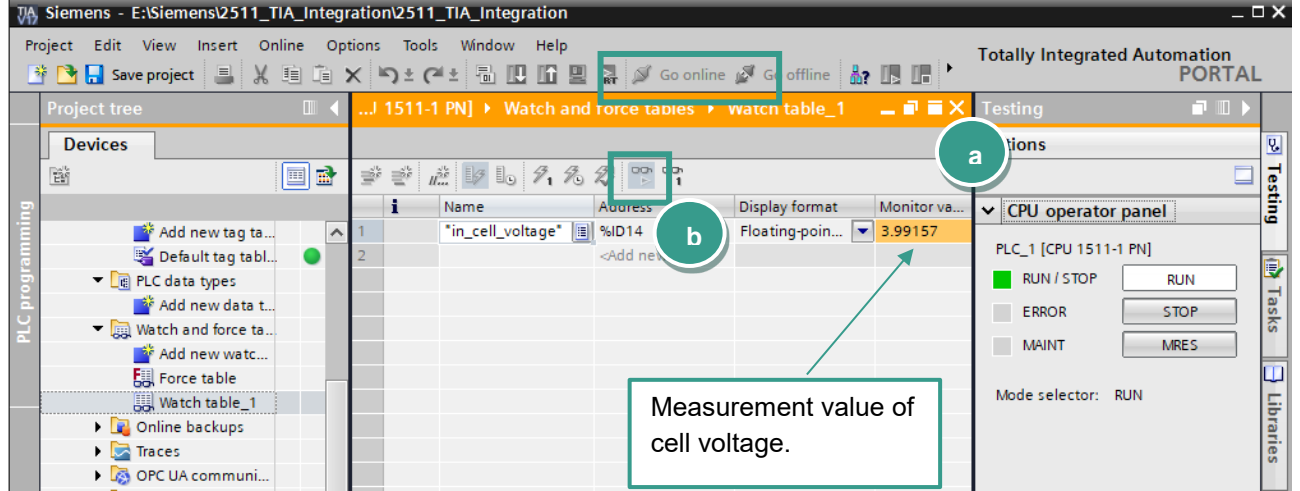

### <span id="page-14-0"></span>**6. Further Examples**

In the followed examples, a *Hardware-ID* is used to access a certain slot. To find this, please select a **burster-2x11** device in **Topology view** or **Network view** and then switch to **Device view**. Click with the right mouse button on the desired module, e.g. *BusCoupler Data extended* and select **Properties***:*

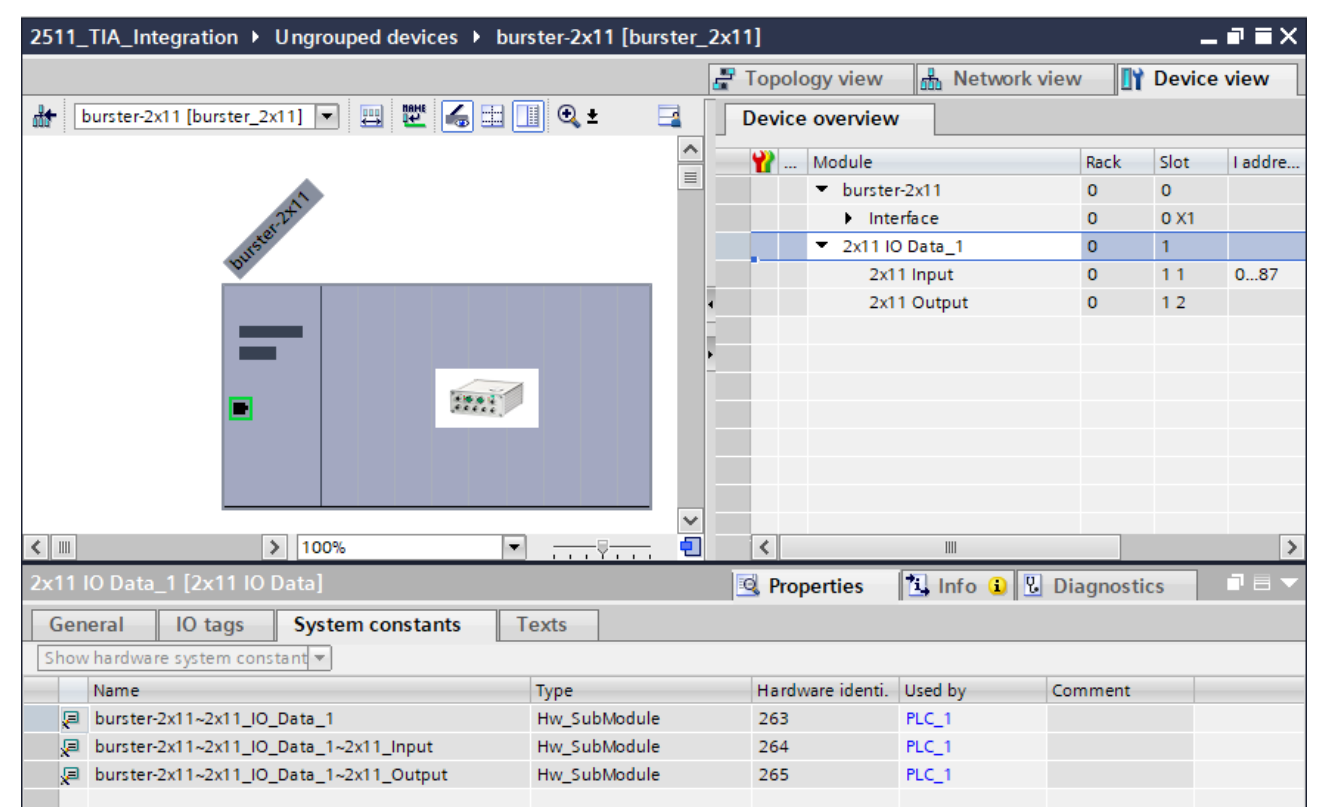

#### • You will see the hardware identifier in the tab **System constants**:

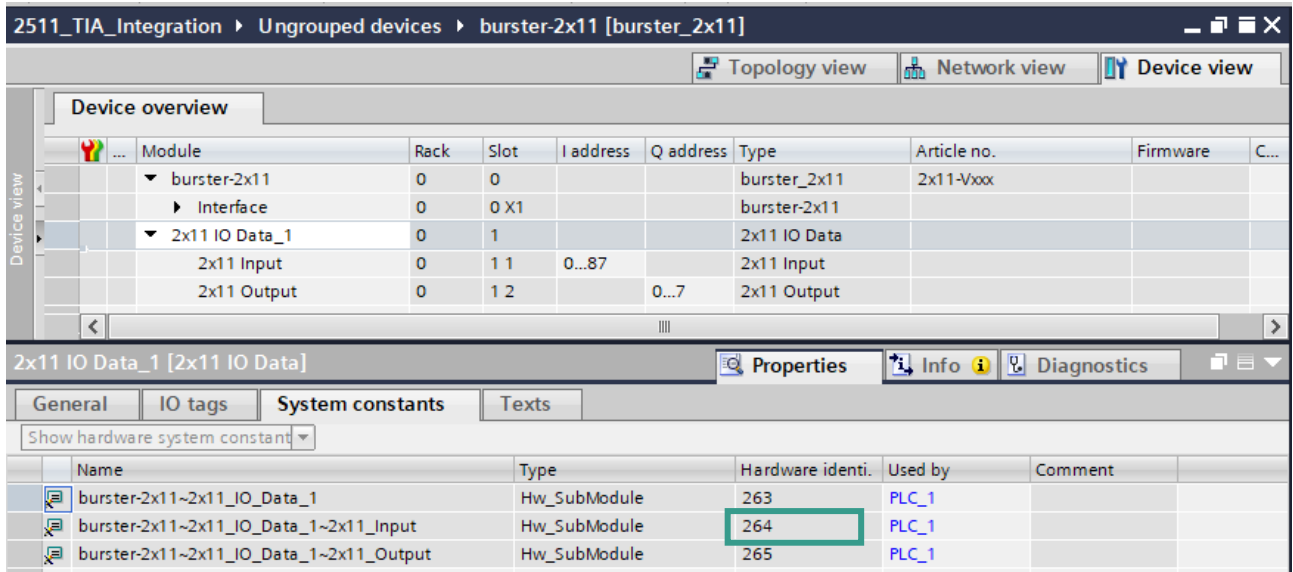

# burster

## **BATTERY MEASURING MODULE 2511 PROFINET**

#### <span id="page-15-0"></span>**6.1. Reading of 'string' data types**

**Example 1**: Reading the serial number of the digital board of 2511

In this example, we perform a read access on index 11 to get the serial number of 2511. For these acyclic operations, you will need an instance of a RDREC block.

Add a **Startup block** to the Program blocks using **Add new block**:

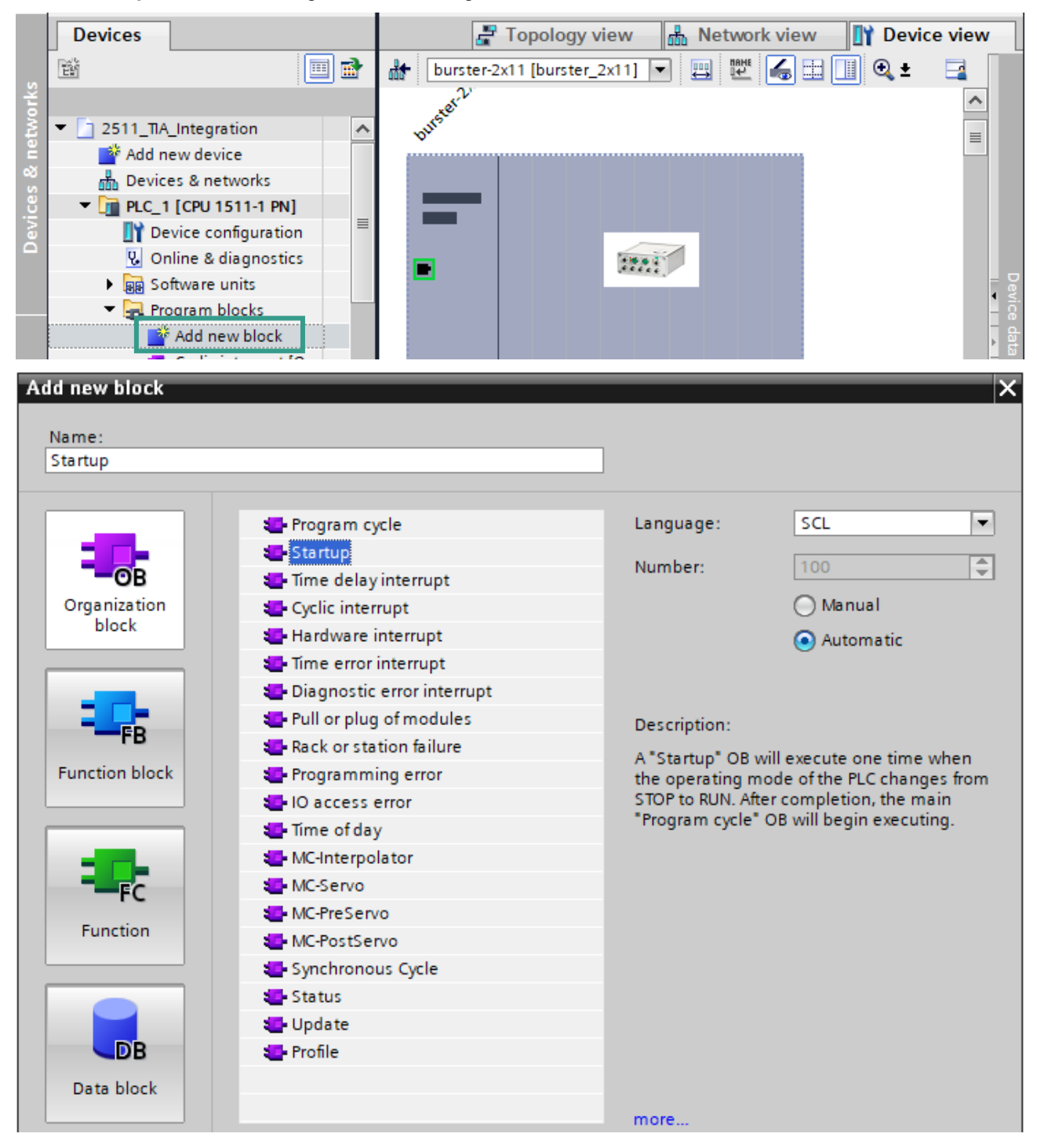

• Add variables to the **Startup** block**:**

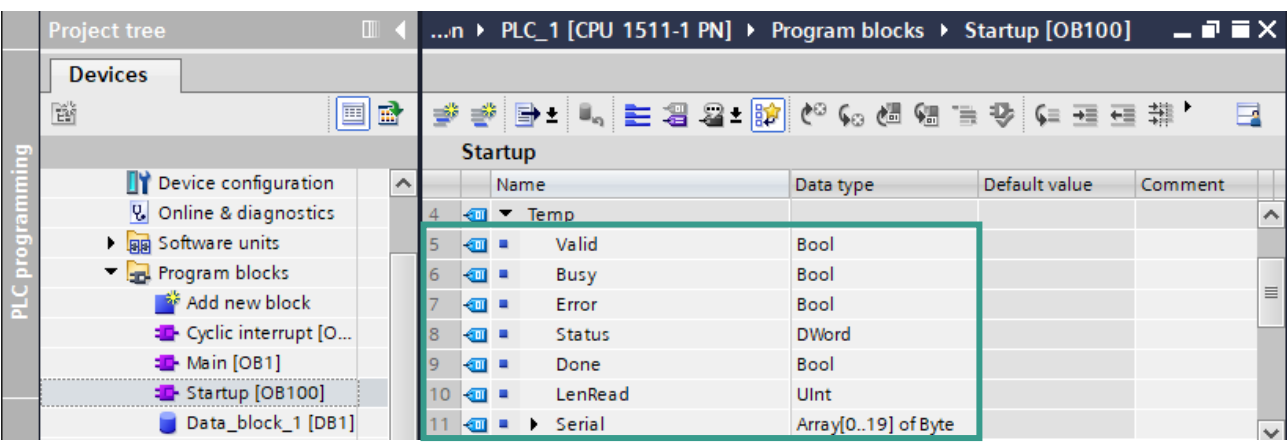

#### • Then add a new **Data block:**

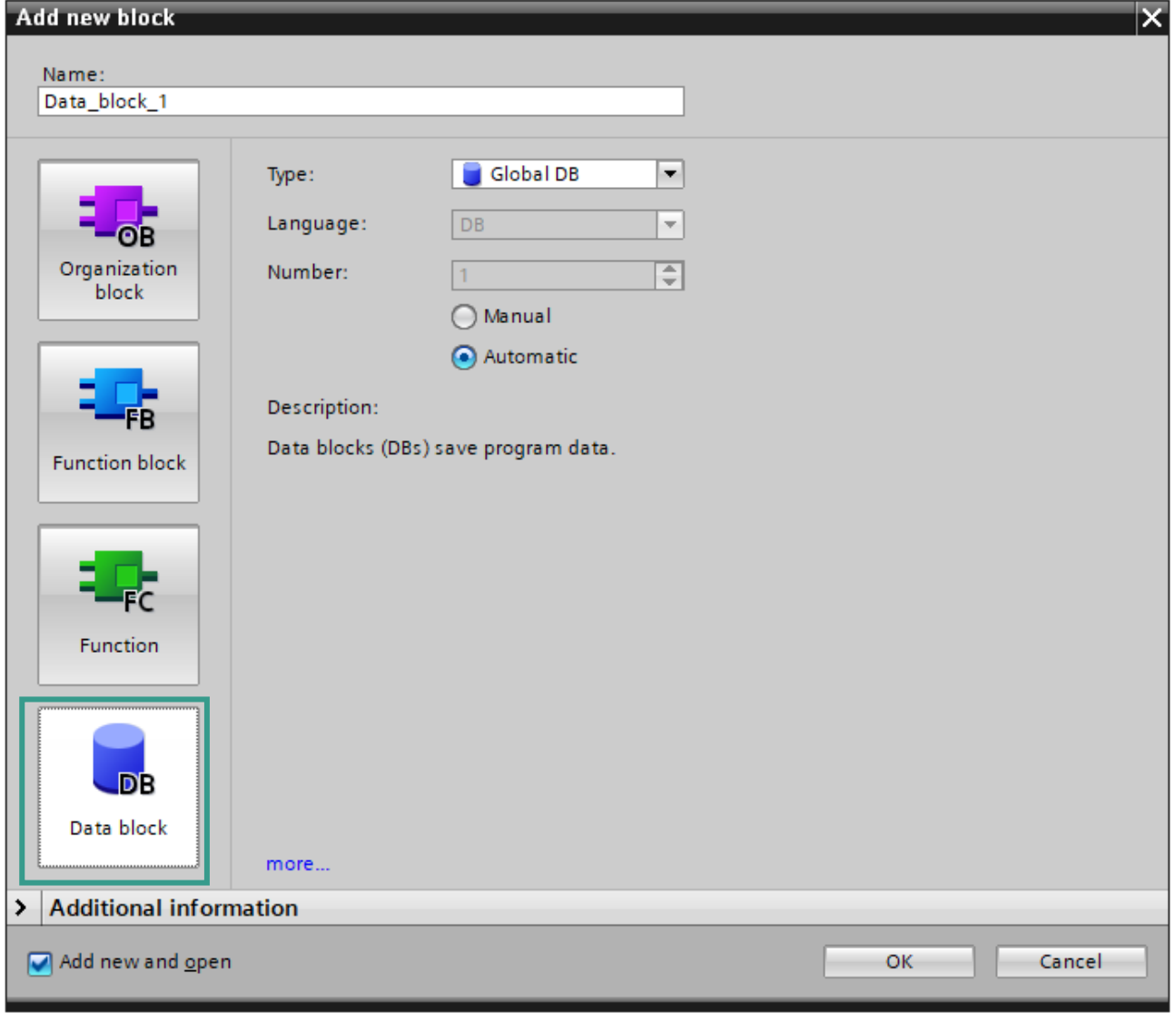

## burster

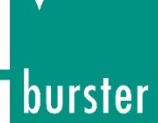

• In addition, insert the variable **device\_serial** into this new block:

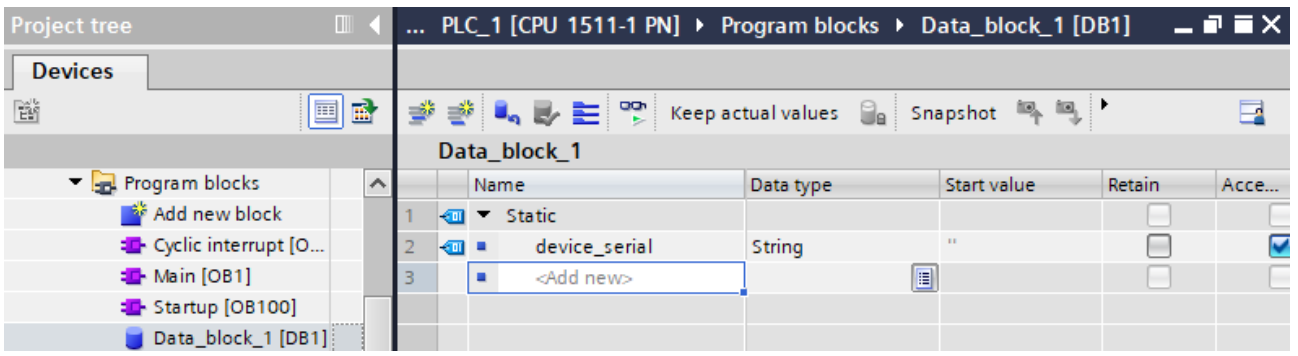

• Drag & Drop the **RDREC** instruction into the editor field and use the following source code to get the serial number from the device:

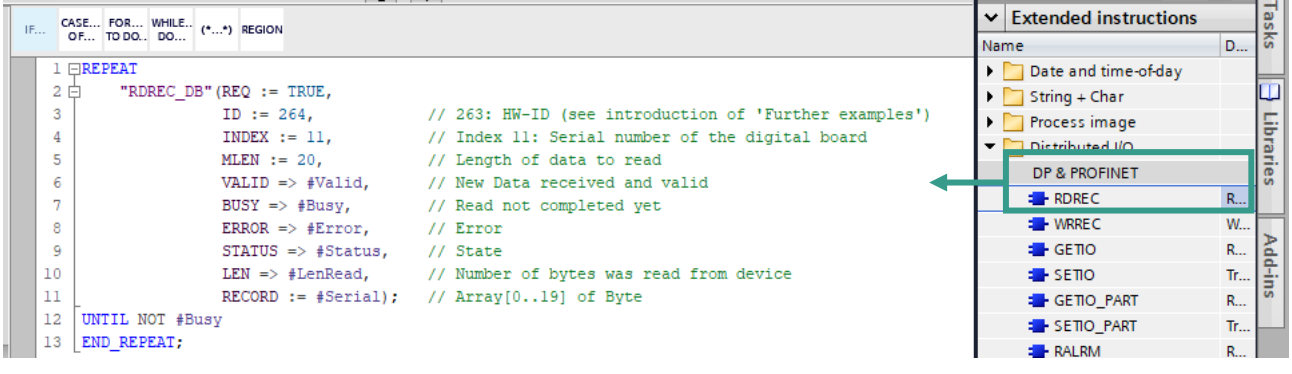

#### **Source code:**

```
REPEAT
"RDREC_DB"(REQ:=TRUE, 
     ID:=264, // 264: HW-ID (see introduction of 'Further examples')
     INDEX:=11, // Index 11: Serial number of the digital board
     MLEN:=20, // Length of data to readVALID=>#Valid, // New Data received and valid
     BUSY=>#Busy, // Read not completed yet
     ERROR=>#Error, // Error
     STATUS=>#Status, // State
     LEN=>#lenRead, // Number of bytes was read from device
     RECORD:= #serial); // Array[0..19] of Byte
UNTIL NOT #Busy
END_REPEAT; 
IF #Error = TRUE OR #Status \leq 0 THEN
  RETURN; 
END_IF; 
Chars TO Strg(Chars:=#serial, // Convert to string
        pChars:=0,
       Cnt:=19,
       Strg=>"Data_block_1".device_serial);
```
• Add now the variable to your **Watch table** and set the PLC into the **RUN** mode:

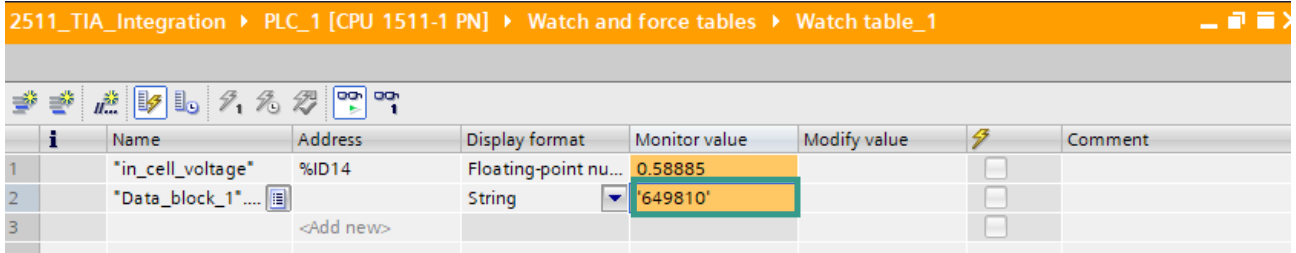

**Note:** Datatype **String** in TIA Portal contains two additional bytes, which represent the length of the string. To cut off these two bytes, use the function '*Chars\_TO\_Strg'* to convert the byte array to a String data type.

## burster

## **BATTERY MEASURING MODULE 2511 PROFINET**

#### <span id="page-19-0"></span>**6.2. Read and Write of 'real' data types**

**Example 2:** Set and Get the Limit Rdc – Lower Value

This example shows you how to write and read the Lower Limit Rdc in [mΩ]

• Add the needed variables to the **parameters table:**

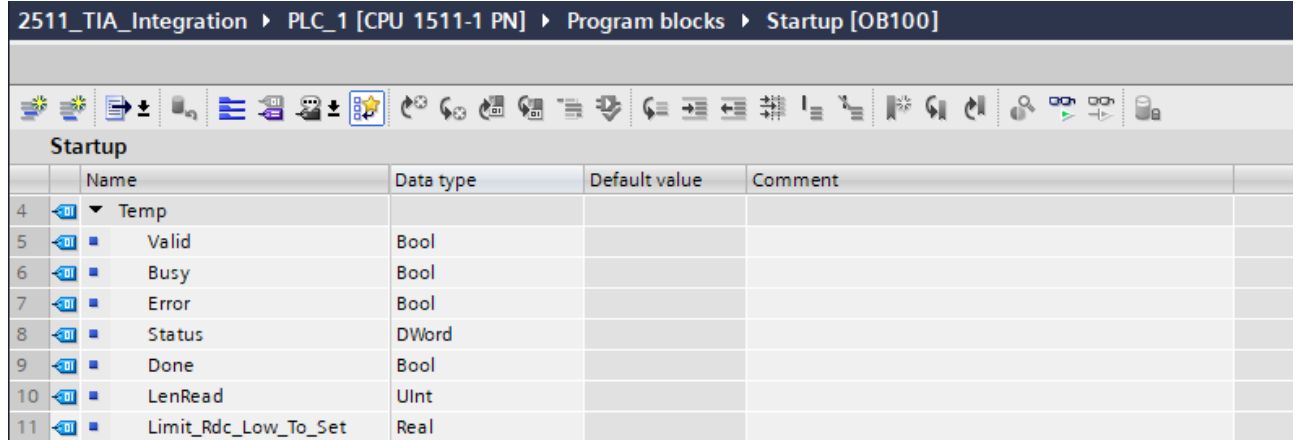

• Add the variable **Limit\_Rdc\_Low\_Read** to a data block as shown in the example 1 above

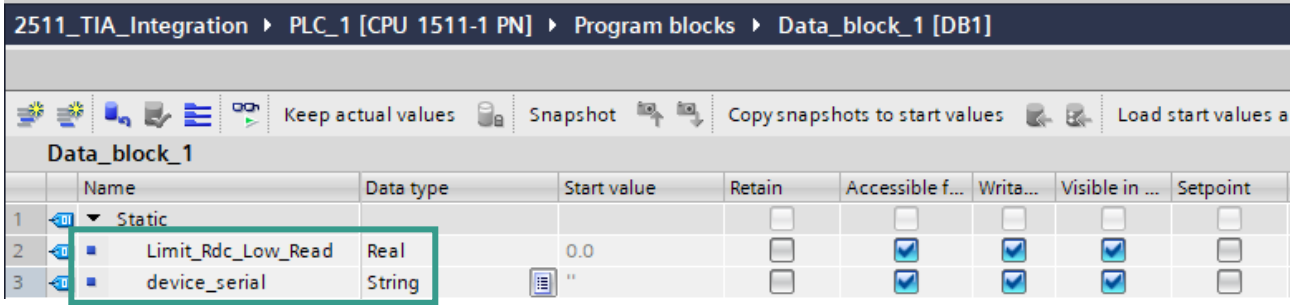

• Use the following source code to write the value 0.525 as Limit A Lower Value and then read it back:

```
# Limit Rdc Low To Set := 0.525;
REPEAT
    "WRREC_DB"(REQ := TRUE, 
          ID := 264,INDEX := 33,LEN := 4,
           DONE \Rightarrow \# Done,BUSY \Rightarrow #Busy,ERROR \Rightarrow \#Error,STATUS \implies #Status,RECORD := # Limit Rdc Low To Set);UNTIL NOT #Busy AND #Done
END_REPEAT; 
IF #Error = TRUE OR #Status \leq 0 THEN
 RETURN; 
END_IF; 
REPEAT
    "RDREC_DB"(REQ := TRUE, 
          ID := 264,INDEX := 33,// Write access 
                                                               // Hardware-ID (see section 'Further examples')
                                                               // Index 33 to set the Lower Limit Rdc
                                                               // Length in bytes to write
                                                               // If write failed \rightarrow return
                                                               // Read access
                                                               // Hardware-ID (see 'Further examples')
                                                               // Index 33 to read the Lower Limit Rdc
```
burster

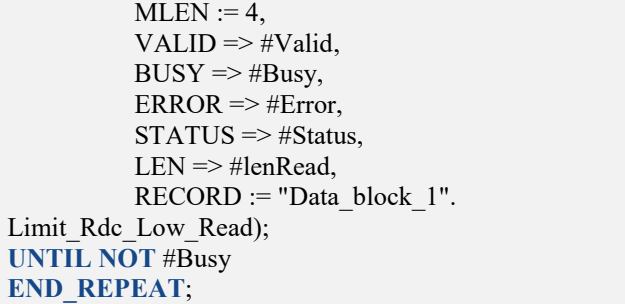

// Max. length of bytes to read

// Number of bytes read // Lower Limit Rdc

• Check that the value of the variable **Limit\_Rdc\_Low\_Read** is identical to the value of **Limit\_Rdc\_Low\_To\_Set**:

2511\_TIA\_Integration ▶ PLC\_1 [CPU 1511-1 PN] ▶ Watch and force tables ▶ Watch table\_1

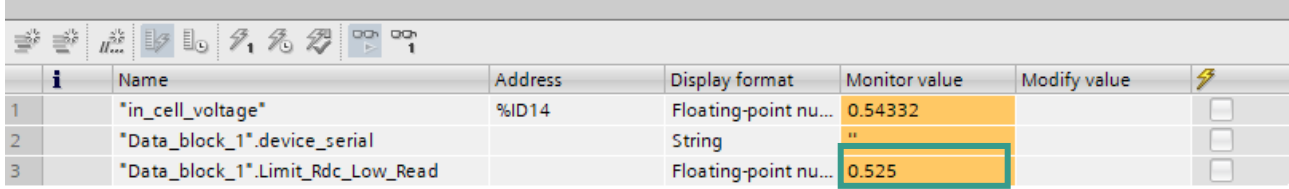